# Time Off Requests

#### **Purpose:**

This job aid will help you make time off requests and cancel existing ones.

# **Steps**

On the Kronos Home page, you should be able to see the My Timecard section which shows your current timecard.

### **Screenshots**

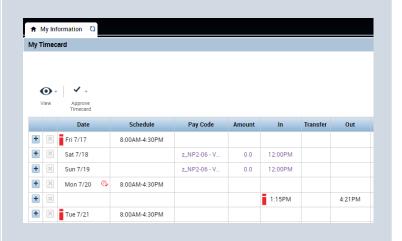

On the right side of the screen under the widgets tab, find My Calendar and press it to open the My Calendar page.

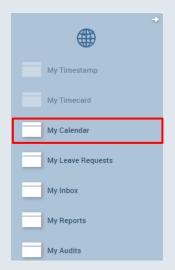

Once on the My Calendar tab, which should appear next to the My Information tab, you can press the Request Time Off icon. This will open a Request Time Off window.

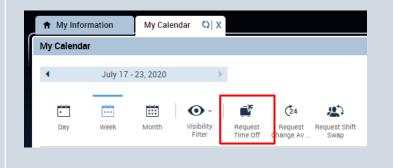

# **Steps**

In the Request Time Off window, you will fill in the information relevant to your request, such as the start/end date, pay code you want use, and time.

Your Accrual Balance will be available below to help you choose a pay code.

Once finished, press Submit to send your request to your supervisor.

When returning to the My Calendar tab, you will be able to view your see your Time off requests and approved time off.

If your time off is approved it will appear with a green check and show the time period in green.

If your time off request hasn't been approved it will appear as a green arrow.

If you want to cancel a request, right click on the green time off request icon that appears in the My Calendar window. Select Cancel Request. Both submitted requests and approved requests can be canceled by employees

#### **Screenshots**

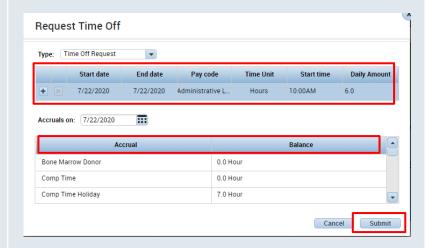

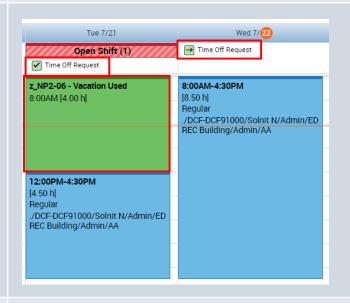

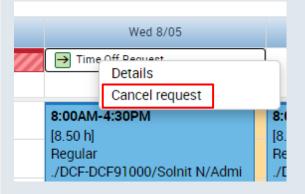

### **Screenshots**

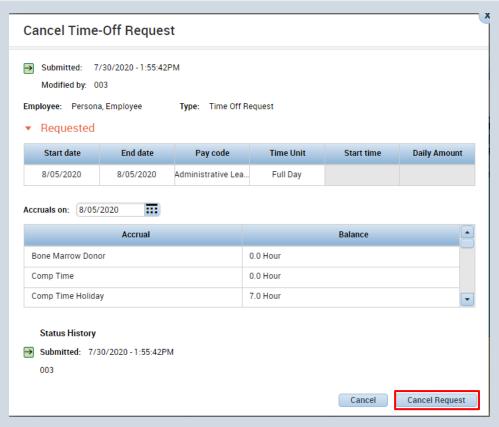

This is the pop-up window that will appear showing all the relevant information for the time off request. To cancel request, press Cancel Request in the bottom right corner.